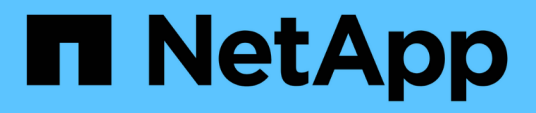

## **Gestión de la configuración de autenticación SAML**

Active IQ Unified Manager 9.12

NetApp August 02, 2024

This PDF was generated from https://docs.netapp.com/es-es/active-iq-unified-manager-912/config/reference\_identity\_provider\_requirements\_um.html on August 02, 2024. Always check docs.netapp.com for the latest.

# **Tabla de contenidos**

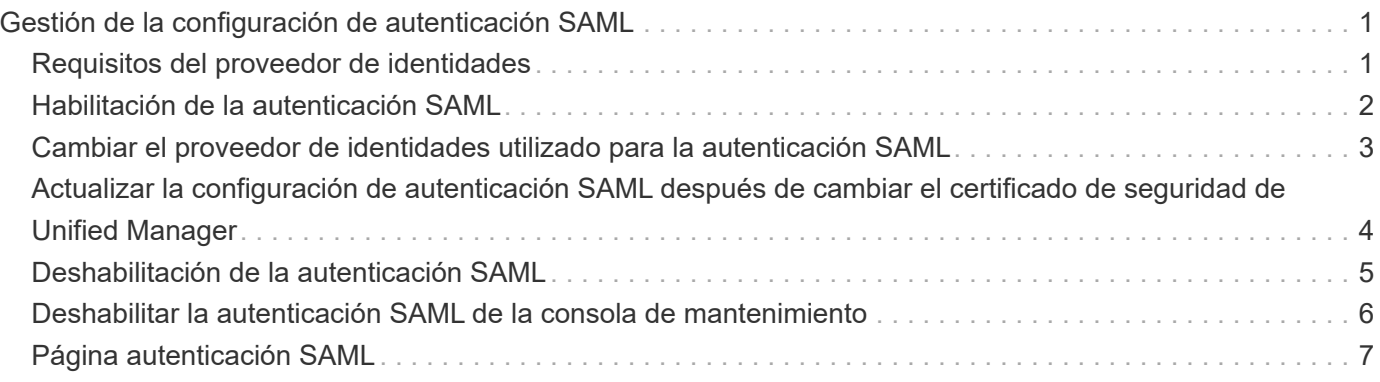

# <span id="page-2-0"></span>**Gestión de la configuración de autenticación SAML**

Después de configurar la configuración de autenticación remota, puede habilitar la autenticación del lenguaje de marcado de aserción de seguridad (SAML) para que los usuarios remotos estén autenticados por un proveedor de identidades (IDP) seguro antes de que puedan acceder a la interfaz de usuario web de Unified Manager.

Tenga en cuenta que solo los usuarios remotos tendrán acceso a la interfaz gráfica de usuario de Unified Manager después de habilitar la autenticación SAML. Los usuarios locales y los usuarios de mantenimiento no podrán acceder a la interfaz de usuario. Esta configuración no afecta a los usuarios que acceden a la consola de mantenimiento.

## <span id="page-2-1"></span>**Requisitos del proveedor de identidades**

Al configurar Unified Manager para que utilice un proveedor de identidades (IDP) para realizar la autenticación SAML de todos los usuarios remotos, debe tener en cuenta algunos ajustes de configuración necesarios para que la conexión a Unified Manager se haya realizado correctamente.

Debe introducir el URI y los metadatos de Unified Manager en el servidor IDP. Puede copiar esta información desde la página autenticación de Unified Manager SAML. Unified Manager se considera el proveedor de servicios (SP) en el estándar de lenguaje de marcado de aserción de seguridad (SAML).

### **Estándares de cifrado compatibles**

- Estándar de cifrado avanzado (AES): AES-128 y AES-256
- Secure Hash Algorithm (SHA): SHA-1 y SHA-256

### **Proveedores de identidades validados**

- Shibboleth
- Servicios de Federación de Active Directory (ADFS).

### **Requisitos de configuración de ADFS**

• Debe definir tres reglas de reclamación en el siguiente orden que se requieren para que Unified Manager analice las respuestas SAML de ADFS para esta entrada de confianza de parte confiable.

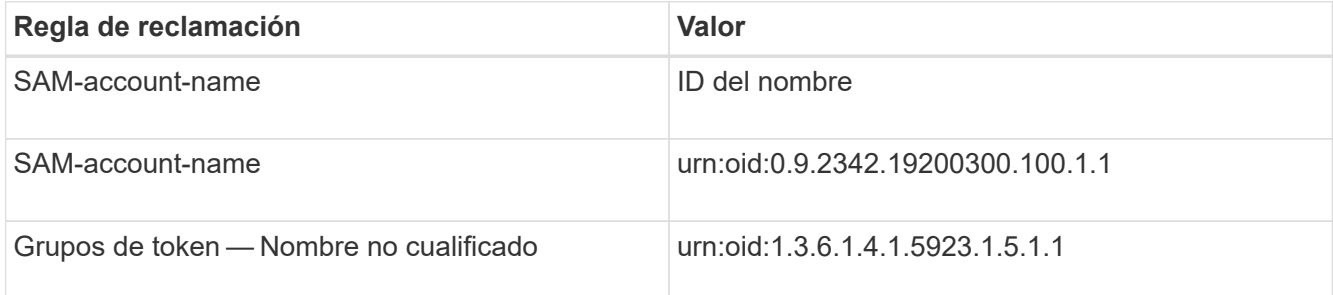

- Debe establecer el método de autenticación en "'autenticación de formularios'" o los usuarios pueden recibir un error al cerrar sesión en Unified Manager . Siga estos pasos:
	- a. Abra la Consola de administración de ADFS.
	- b. Haga clic en la carpeta Directivas de autenticación de la vista de árbol izquierda.
	- c. En acciones a la derecha, haga clic en Editar directiva de autenticación primaria global.
	- d. Establezca el método de autenticación de la intranet en "'autenticación de formularios'" en lugar del valor predeterminado "'autenticación de Windows'".
- En algunos casos, se rechaza iniciar sesión mediante el IDP cuando el certificado de seguridad de Unified Manager está firmado por CA. Existen dos soluciones alternativas para resolver este problema:
	- Siga las instrucciones identificadas en el vínculo para deshabilitar la comprobación de revocación en el servidor ADFS para la parte de confianza asociada al certificado de CA encadenada:

["Desactive el control de revocación por confianza de parte de confianza"](http://www.torivar.com/2016/03/22/adfs-3-0-disable-revocation-check-windows-2012-r2/)

◦ Haga que el servidor de CA resida en el servidor ADFS para firmar la solicitud de certificado del servidor Unified Manager.

#### **Otros requisitos de configuración**

• La desviación del reloj de Unified Manager se establece en 5 minutos, por lo que la diferencia de hora entre el servidor IDP y el servidor Unified Manager no puede ser superior a 5 minutos o se producirá un error en la autenticación.

### <span id="page-3-0"></span>**Habilitación de la autenticación SAML**

Puede habilitar la autenticación del lenguaje de marcado de aserción de seguridad (SAML) para que los usuarios remotos se autentiquen mediante un proveedor de identidad seguro (IDP) antes de poder acceder a la interfaz de usuario web de Unified Manager.

#### **Lo que necesitará**

- Debe haber configurado la autenticación remota y verificado que la autenticación se ha realizado correctamente.
- Debe haber creado al menos un usuario remoto, o un grupo remoto, con la función Administrador de aplicaciones.
- El proveedor de identidades (IDP) debe ser compatible con Unified Manager y debe configurarse.
- Debe tener la URL y los metadatos de IDP.
- Debe tener acceso al servidor IDP.

Después de habilitar la autenticación SAML de Unified Manager, los usuarios no pueden acceder a la interfaz gráfica de usuario hasta que el IDP se haya configurado con la información de host del servidor de Unified Manager. Por lo tanto, debe estar preparado para completar ambas partes de la conexión antes de iniciar el proceso de configuración. El IDP se puede configurar antes o después de configurar Unified Manager.

Solo los usuarios remotos tendrán acceso a la interfaz gráfica de usuario de Unified Manager después de habilitar la autenticación SAML. Los usuarios locales y los usuarios de mantenimiento no podrán acceder a la interfaz de usuario. Esta configuración no afecta a los usuarios que acceden a la consola de mantenimiento,

los comandos de Unified Manager o las ZAPI.

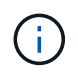

Unified Manager se reinicia automáticamente después de completar la configuración de SAML en esta página.

#### **Pasos**

- 1. En el panel de navegación izquierdo, haga clic en **General** > **autenticación SAML**.
- 2. Seleccione la casilla de verificación **Habilitar autenticación SAML**.

Se mostrarán los campos necesarios para configurar la conexión IDP.

3. Introduzca el URI de IDP y los metadatos de IDP necesarios para conectar el servidor de Unified Manager al servidor de IDP.

Si se puede acceder al servidor IDP directamente desde el servidor de Unified Manager, puede hacer clic en el botón **Fetch IDP Metadata** después de introducir el URI IDP para rellenar el campo IDP Metadata automáticamente.

4. Copie el URI de metadatos de host de Unified Manager o guarde los metadatos del host en un archivo de texto XML.

Ahora es posible configurar el servidor IDP con esta información.

5. Haga clic en **Guardar**.

Aparece un cuadro de mensaje para confirmar que desea completar la configuración y reiniciar Unified Manager.

6. Haga clic en **Confirmar y cerrar sesión** y se reiniciará Unified Manager.

La próxima vez que los usuarios remotos autorizados intenten acceder a la interfaz gráfica de Unified Manager, deberán introducir sus credenciales en la página de inicio de sesión de IDP en lugar de en la página de inicio de sesión de Unified Manager.

Si no se ha completado todavía, acceda a IDP e introduzca el URI del servidor de Unified Manager y los metadatos para completar la configuración.

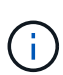

Cuando se utiliza ADFS como proveedor de identidades, la interfaz gráfica de usuario de Unified Manager no cumple el tiempo de espera de ADFS y continúa funcionando hasta que se alcanza el tiempo de espera de la sesión de Unified Manager. Puede cambiar el tiempo de espera de la sesión de la GUI haciendo clic en **General** > **Configuración de características** > **tiempo de espera de inactividad**.

### <span id="page-4-0"></span>**Cambiar el proveedor de identidades utilizado para la autenticación SAML**

Es posible cambiar el proveedor de identidades (IDP) que Unified Manager utiliza para autenticar usuarios remotos.

#### **Lo que necesitará**

• Debe tener la URL y los metadatos de IDP.

• Debe tener acceso al IDP.

El nuevo IDP se puede configurar antes o después de configurar Unified Manager.

#### **Pasos**

- 1. En el panel de navegación izquierdo, haga clic en **General** > **autenticación SAML**.
- 2. Introduzca el URI nuevo de IDP y los metadatos de IDP necesarios para conectar el servidor de Unified Manager al IDP.

Si se puede acceder al IDP directamente desde el servidor de Unified Manager, puede hacer clic en el botón **Fetch IDP Metadata** después de introducir la URL del IDP para rellenar el campo IDP Metadata automáticamente.

- 3. Copie el URI de metadatos de Unified Manager o guarde los metadatos en un archivo de texto XML.
- 4. Haga clic en **Guardar configuración**.

Aparece un cuadro de mensaje para confirmar que desea cambiar la configuración.

5. Haga clic en **Aceptar**.

Acceda al nuevo IDP e introduzca el URI del servidor de Unified Manager y los metadatos para completar la configuración.

La próxima vez que los usuarios remotos autorizados intenten acceder a la interfaz gráfica de Unified Manager, deberán introducir sus credenciales en la nueva página de inicio de sesión de IDP en lugar de en la página de inicio de sesión de IDP anterior.

### <span id="page-5-0"></span>**Actualizar la configuración de autenticación SAML después de cambiar el certificado de seguridad de Unified Manager**

Cualquier cambio en el certificado de seguridad HTTPS instalado en Unified Manager Server requiere actualizar los ajustes de configuración de la autenticación SAML. El certificado se actualiza si cambia el nombre del sistema host, asigna una dirección IP nueva al sistema host o cambia manualmente el certificado de seguridad del sistema.

Después de modificar el certificado de seguridad y se reinicia el servidor de Unified Manager, la autenticación SAML no funcionará y los usuarios no podrán acceder a la interfaz gráfica de Unified Manager. Debe actualizar la configuración de autenticación SAML tanto en el servidor IDP como en el servidor de Unified Manager para volver a habilitar el acceso a la interfaz de usuario.

#### **Pasos**

- 1. Inicie sesión en la consola de mantenimiento.
- 2. En el **Menú principal**, introduzca el número de la opción **Desactivar autenticación SAML**.

Aparece un mensaje para confirmar que desea deshabilitar la autenticación SAML y reiniciar Unified Manager.

3. Inicie la interfaz de usuario de Unified Manager con el FQDN o la dirección IP actualizados, acepte el certificado de servidor actualizado en el explorador e inicie sesión con las credenciales de usuario de mantenimiento.

- 4. En la página **Configuración/autenticación**, seleccione la ficha **autenticación SAML** y configure la conexión IDP.
- 5. Copie el URI de metadatos de host de Unified Manager o guarde los metadatos del host en un archivo de texto XML.
- 6. Haga clic en **Guardar**.

Aparece un cuadro de mensaje para confirmar que desea completar la configuración y reiniciar Unified Manager.

- 7. Haga clic en **Confirmar y cerrar sesión** y se reiniciará Unified Manager.
- 8. Acceda al servidor IDP e introduzca el URI del servidor de Unified Manager y los metadatos para completar la configuración.

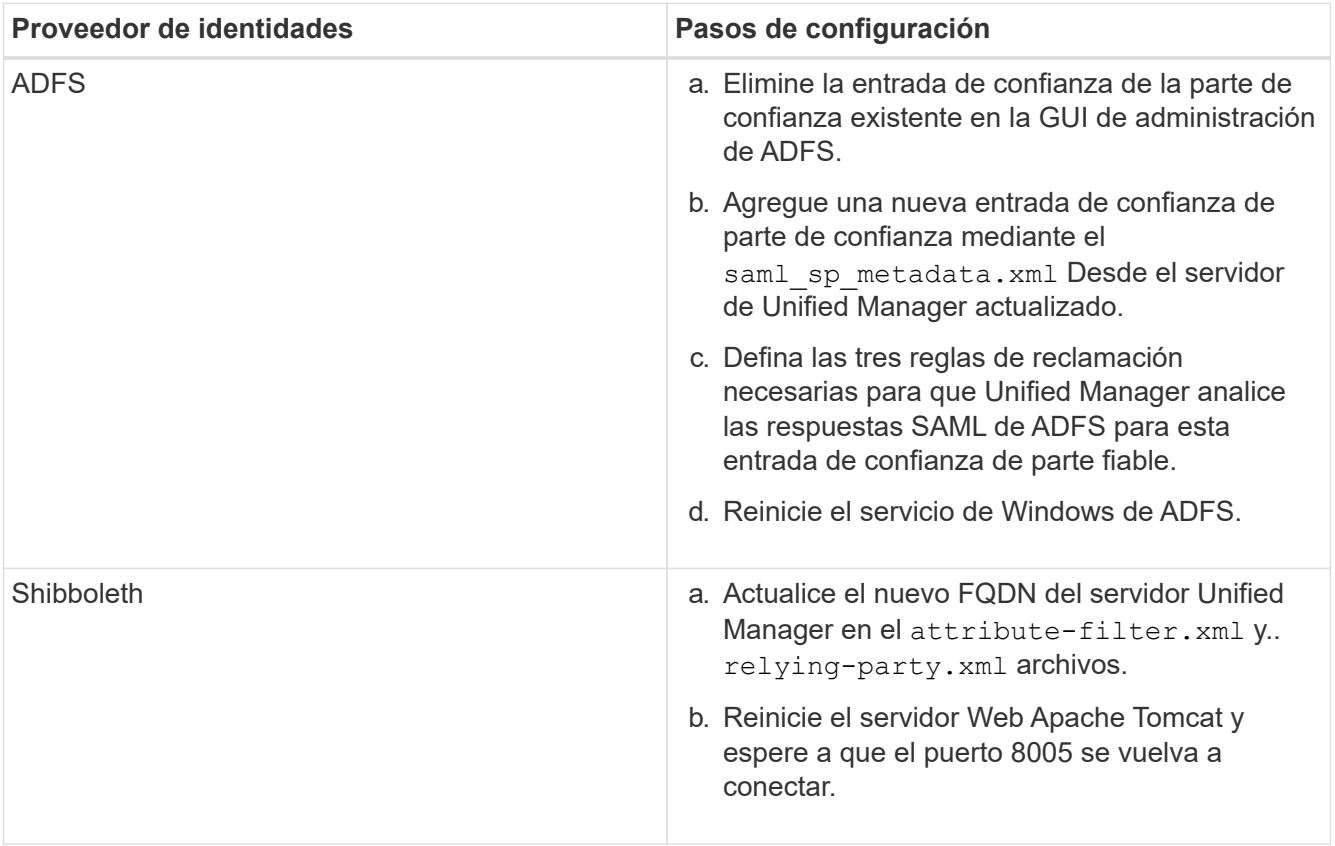

9. Inicie sesión en Unified Manager y verifique que la autenticación SAML funcione como se espera en el IDP.

## <span id="page-6-0"></span>**Deshabilitación de la autenticación SAML**

Es posible deshabilitar la autenticación SAML cuando se desea dejar de autenticar usuarios remotos a través de un proveedor de identidad segura (IDP) para poder iniciar sesión en la interfaz de usuario web de Unified Manager. Cuando se deshabilita la autenticación SAML, los proveedores de servicios de directorio configurados, como Active Directory o LDAP, realizan la autenticación de inicio de sesión.

Después de deshabilitar la autenticación SAML, los usuarios locales y los usuarios de mantenimiento podrán acceder a la interfaz gráfica de usuario además de los usuarios remotos configurados.

También puede deshabilitar la autenticación SAML con la consola de mantenimiento de Unified Manager si no tiene acceso a la interfaz gráfica de usuario.

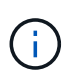

Unified Manager se reinicia automáticamente después de deshabilitar la autenticación de **SAMI** 

#### **Pasos**

- 1. En el panel de navegación izquierdo, haga clic en **General** > **autenticación SAML**.
- 2. Desactive la casilla de verificación **Activar autenticación SAML**.
- 3. Haga clic en **Guardar**.

Aparece un cuadro de mensaje para confirmar que desea completar la configuración y reiniciar Unified Manager.

4. Haga clic en **Confirmar y cerrar sesión** y se reiniciará Unified Manager.

La próxima vez que los usuarios remotos intenten acceder a la interfaz gráfica de Unified Manager, deberán introducir sus credenciales en la página de inicio de sesión de Unified Manager en lugar de en la página de inicio de sesión de IDP.

Acceda a IDP y elimine el URI del servidor de Unified Manager y los metadatos.

### <span id="page-7-0"></span>**Deshabilitar la autenticación SAML de la consola de mantenimiento**

Es posible que deba deshabilitar la autenticación SAML desde la consola de mantenimiento cuando no existe acceso a la interfaz gráfica de usuario de Unified Manager. Esto puede suceder en casos de configuración errónea o si no se puede acceder al IDP.

#### **Lo que necesitará**

Debe tener acceso a la consola de mantenimiento como usuario de mantenimiento.

Cuando se deshabilita la autenticación SAML, los proveedores de servicios de directorio configurados, como Active Directory o LDAP, realizan la autenticación de inicio de sesión. Los usuarios locales y los usuarios de mantenimiento podrán acceder a la interfaz gráfica de usuario además de los usuarios remotos configurados.

También se puede deshabilitar la autenticación SAML desde la página Setup/Authentication en la interfaz de usuario.

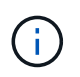

Unified Manager se reinicia automáticamente después de deshabilitar la autenticación de SAML.

#### **Pasos**

- 1. Inicie sesión en la consola de mantenimiento.
- 2. En el **Menú principal**, introduzca el número de la opción **Desactivar autenticación SAML**.

Aparece un mensaje para confirmar que desea deshabilitar la autenticación SAML y reiniciar Unified Manager.

3. Escriba **y** y, a continuación, pulse Intro y se reiniciará Unified Manager.

La próxima vez que los usuarios remotos intenten acceder a la interfaz gráfica de Unified Manager, deberán introducir sus credenciales en la página de inicio de sesión de Unified Manager en lugar de en la página de inicio de sesión de IDP.

Si se requiere, acceda a IDP y elimine la URL del servidor de Unified Manager y los metadatos.

### <span id="page-8-0"></span>**Página autenticación SAML**

Es posible usar la página autenticación de SAML para configurar Unified Manager para autenticar usuarios remotos mediante SAML a través de un proveedor de identidad seguro (IDP) para que puedan iniciar sesión en la interfaz de usuario web de Unified Manager.

- Debe tener el rol de administrador de aplicaciones para crear o modificar la configuración de SAML.
- Debe haber configurado la autenticación remota.
- Debe haber configurado al menos un usuario remoto o un grupo remoto.

Después de configurar la autenticación remota y los usuarios remotos, puede seleccionar la casilla de comprobación Habilitar autenticación SAML para habilitar la autenticación mediante un proveedor de identidades seguro.

#### • **URI de IDP**

El URI para acceder al IDP desde el servidor de Unified Manager. A continuación se enumeran los URI de ejemplo.

URI de ejemplo de ADFS:

```
https://win2016-dc.ntap2016.local/federationmetadata/2007-
06/federationmetadata.xml
```
Ejemplo de URI de Shibboleth:

https://centos7.ntap2016.local/idp/shibboleth

#### • **Metadatos IDP**

Los metadatos de IDP tienen formato XML.

Si se puede acceder a la URL de IDP desde el servidor de Unified Manager, puede hacer clic en el botón **Fetch IDP Metadata** para rellenar este campo.

#### • **Sistema host (FQDN)**

El nombre de dominio completo del sistema host de Unified Manager, tal como se define durante la instalación. Puede cambiar este valor si es necesario.

#### • **URI de host**

El URI para acceder al sistema host de Unified Manager desde el IDP.

#### • **Metadatos del host**

Los metadatos del sistema host en formato XML.

#### **Información de copyright**

Copyright © 2024 NetApp, Inc. Todos los derechos reservados. Imprimido en EE. UU. No se puede reproducir este documento protegido por copyright ni parte del mismo de ninguna forma ni por ningún medio (gráfico, electrónico o mecánico, incluidas fotocopias, grabaciones o almacenamiento en un sistema de recuperación electrónico) sin la autorización previa y por escrito del propietario del copyright.

El software derivado del material de NetApp con copyright está sujeto a la siguiente licencia y exención de responsabilidad:

ESTE SOFTWARE LO PROPORCIONA NETAPP «TAL CUAL» Y SIN NINGUNA GARANTÍA EXPRESA O IMPLÍCITA, INCLUYENDO, SIN LIMITAR, LAS GARANTÍAS IMPLÍCITAS DE COMERCIALIZACIÓN O IDONEIDAD PARA UN FIN CONCRETO, CUYA RESPONSABILIDAD QUEDA EXIMIDA POR EL PRESENTE DOCUMENTO. EN NINGÚN CASO NETAPP SERÁ RESPONSABLE DE NINGÚN DAÑO DIRECTO, INDIRECTO, ESPECIAL, EJEMPLAR O RESULTANTE (INCLUYENDO, ENTRE OTROS, LA OBTENCIÓN DE BIENES O SERVICIOS SUSTITUTIVOS, PÉRDIDA DE USO, DE DATOS O DE BENEFICIOS, O INTERRUPCIÓN DE LA ACTIVIDAD EMPRESARIAL) CUALQUIERA SEA EL MODO EN EL QUE SE PRODUJERON Y LA TEORÍA DE RESPONSABILIDAD QUE SE APLIQUE, YA SEA EN CONTRATO, RESPONSABILIDAD OBJETIVA O AGRAVIO (INCLUIDA LA NEGLIGENCIA U OTRO TIPO), QUE SURJAN DE ALGÚN MODO DEL USO DE ESTE SOFTWARE, INCLUSO SI HUBIEREN SIDO ADVERTIDOS DE LA POSIBILIDAD DE TALES DAÑOS.

NetApp se reserva el derecho de modificar cualquiera de los productos aquí descritos en cualquier momento y sin aviso previo. NetApp no asume ningún tipo de responsabilidad que surja del uso de los productos aquí descritos, excepto aquello expresamente acordado por escrito por parte de NetApp. El uso o adquisición de este producto no lleva implícita ninguna licencia con derechos de patente, de marcas comerciales o cualquier otro derecho de propiedad intelectual de NetApp.

Es posible que el producto que se describe en este manual esté protegido por una o más patentes de EE. UU., patentes extranjeras o solicitudes pendientes.

LEYENDA DE DERECHOS LIMITADOS: el uso, la copia o la divulgación por parte del gobierno están sujetos a las restricciones establecidas en el subpárrafo (b)(3) de los derechos de datos técnicos y productos no comerciales de DFARS 252.227-7013 (FEB de 2014) y FAR 52.227-19 (DIC de 2007).

Los datos aquí contenidos pertenecen a un producto comercial o servicio comercial (como se define en FAR 2.101) y son propiedad de NetApp, Inc. Todos los datos técnicos y el software informático de NetApp que se proporcionan en este Acuerdo tienen una naturaleza comercial y se han desarrollado exclusivamente con fondos privados. El Gobierno de EE. UU. tiene una licencia limitada, irrevocable, no exclusiva, no transferible, no sublicenciable y de alcance mundial para utilizar los Datos en relación con el contrato del Gobierno de los Estados Unidos bajo el cual se proporcionaron los Datos. Excepto que aquí se disponga lo contrario, los Datos no se pueden utilizar, desvelar, reproducir, modificar, interpretar o mostrar sin la previa aprobación por escrito de NetApp, Inc. Los derechos de licencia del Gobierno de los Estados Unidos de América y su Departamento de Defensa se limitan a los derechos identificados en la cláusula 252.227-7015(b) de la sección DFARS (FEB de 2014).

#### **Información de la marca comercial**

NETAPP, el logotipo de NETAPP y las marcas que constan en <http://www.netapp.com/TM>son marcas comerciales de NetApp, Inc. El resto de nombres de empresa y de producto pueden ser marcas comerciales de sus respectivos propietarios.